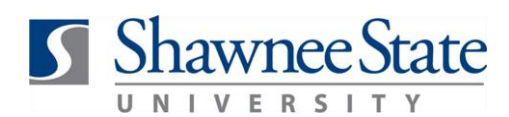

## **Absence Management for Employees**

*For All Employees eligible for some form of paid time off*

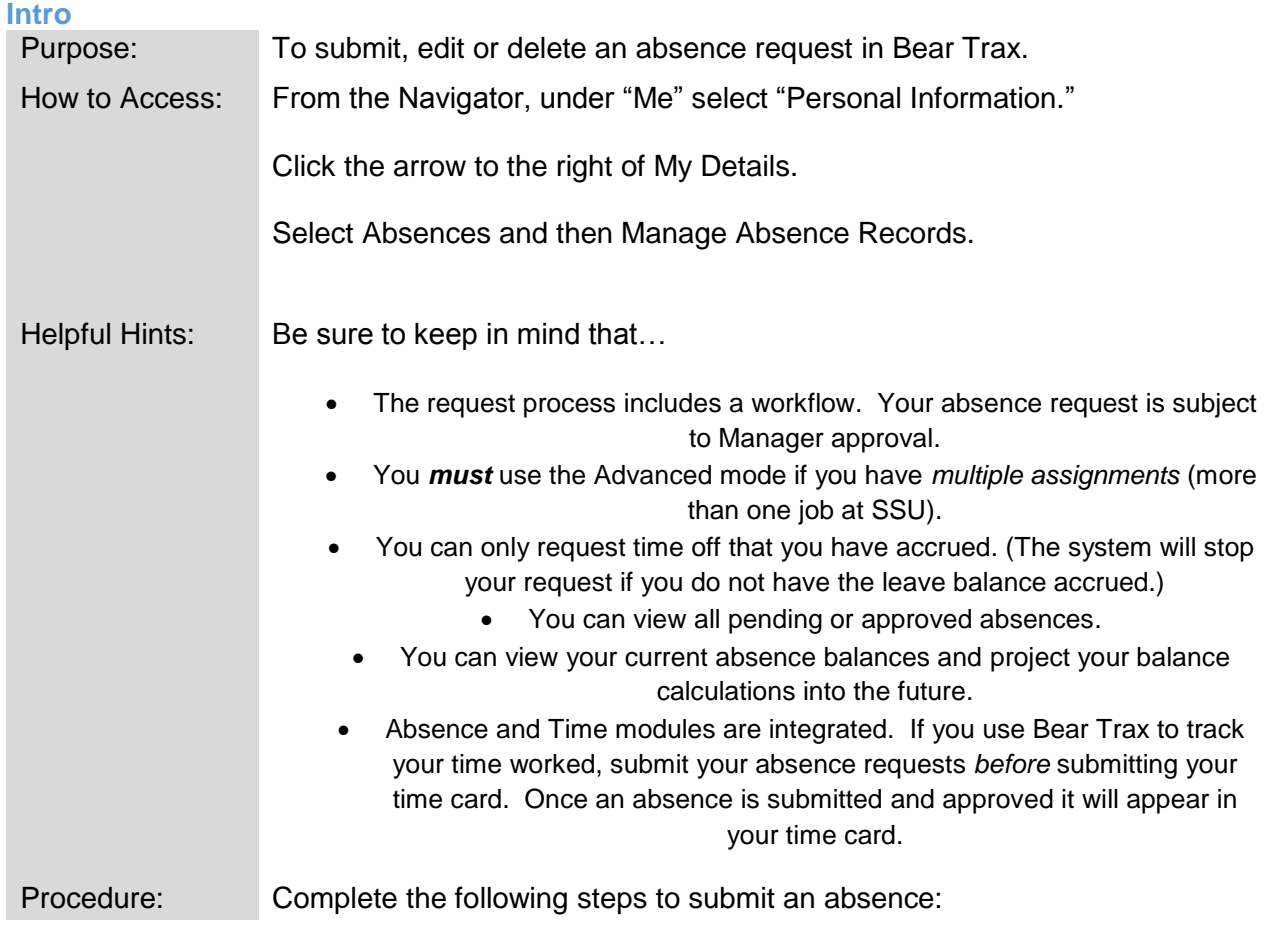

#### **Overview:**

All absences, including same day absences, must go through absence management. The only exception is Comp Time Used which is logged in Time Entry.

Employee time worked drives absence accruals. Once an absence request is submitted and approved it will appear in your time card (if applicable). Note! You **must** enter your absences first before finalizing your time entries so that the absences appear in your time card.

### **Table of Contents**

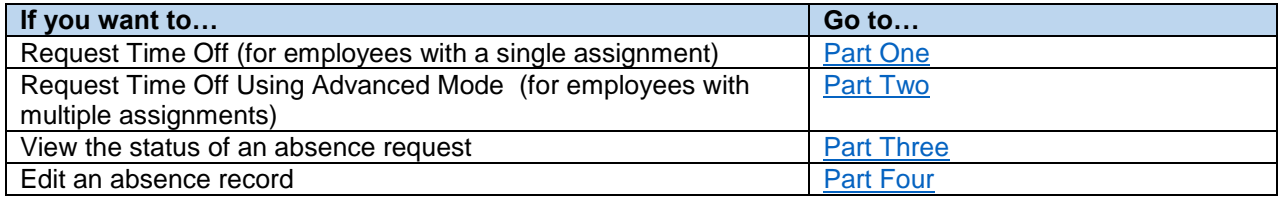

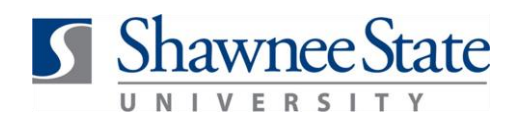

<span id="page-1-0"></span>Delete an absence record **Part [Five](#page-10-0)** Part Five **Part One: Request Time Off—For Employees with a Single Assignment (One Job)** Employees can request absence time subject to manager approval and available balance. Follow these steps to request time off: Navigate to Personal Information and click the information icon  $\mathbf{L}$  to the right of My Details to view dropdown menu. My Details М My Details Employment 図 **Details Contact Information** My n **Documents** Home Mobile Phone 1-740-821-1368 **Benefits** Home E-Mail mketter@shawnee.edu 疁 Compensation Home Address 123 Main Street West Union, OH 45693 Adams United States **Personal Contacts** Spouse **Barrett Faculty Brother** Jon Walters

Select Absences and then Manage Absence Records.

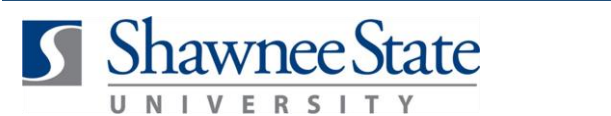

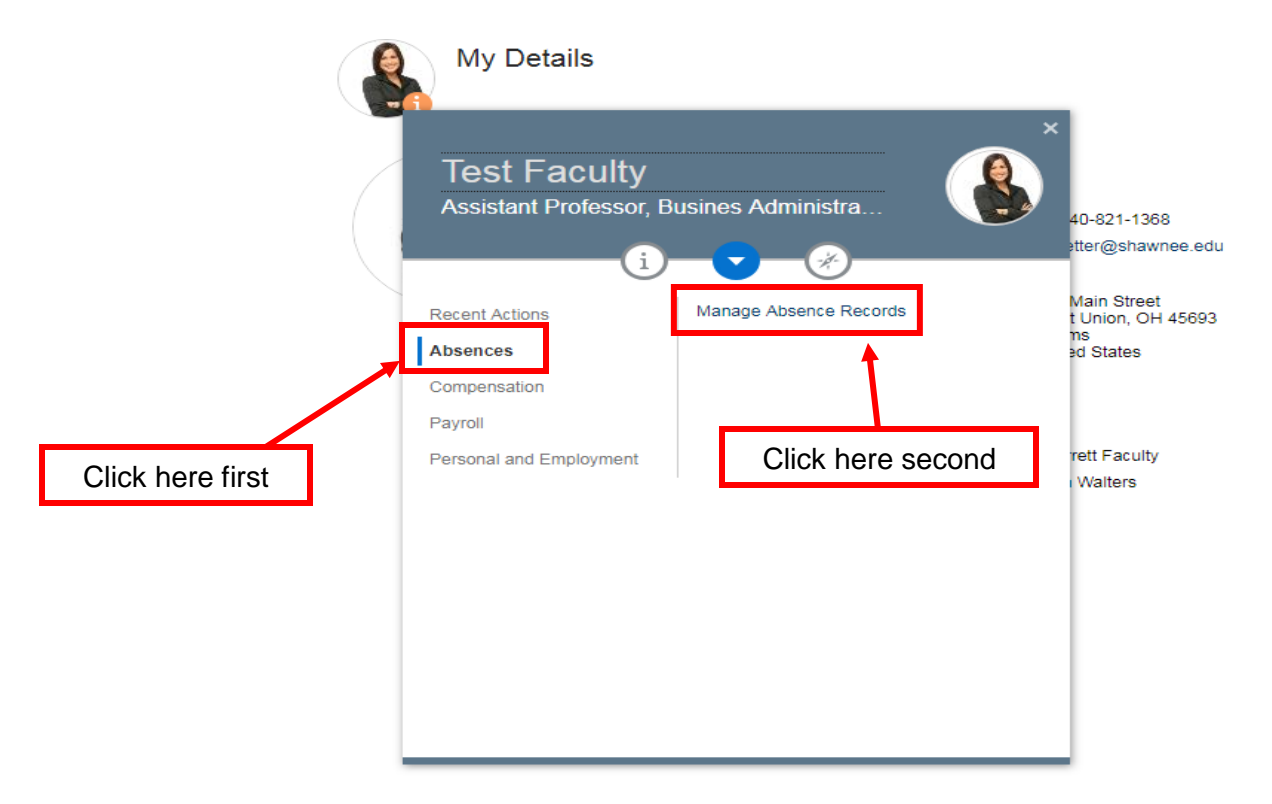

### Click the "+" Add button.

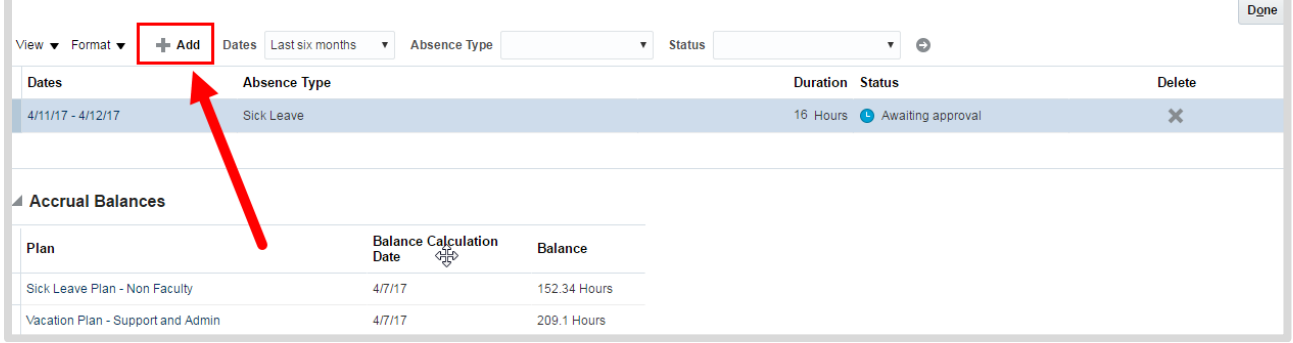

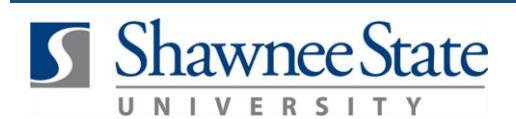

Select the Absence Type from the drop-down list.

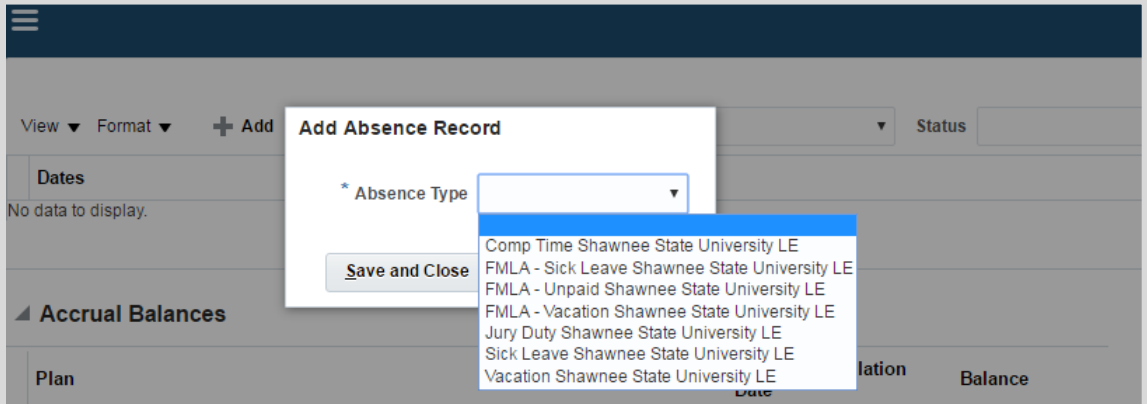

Complete fields in the Details form, including required fields marked by asterisk.

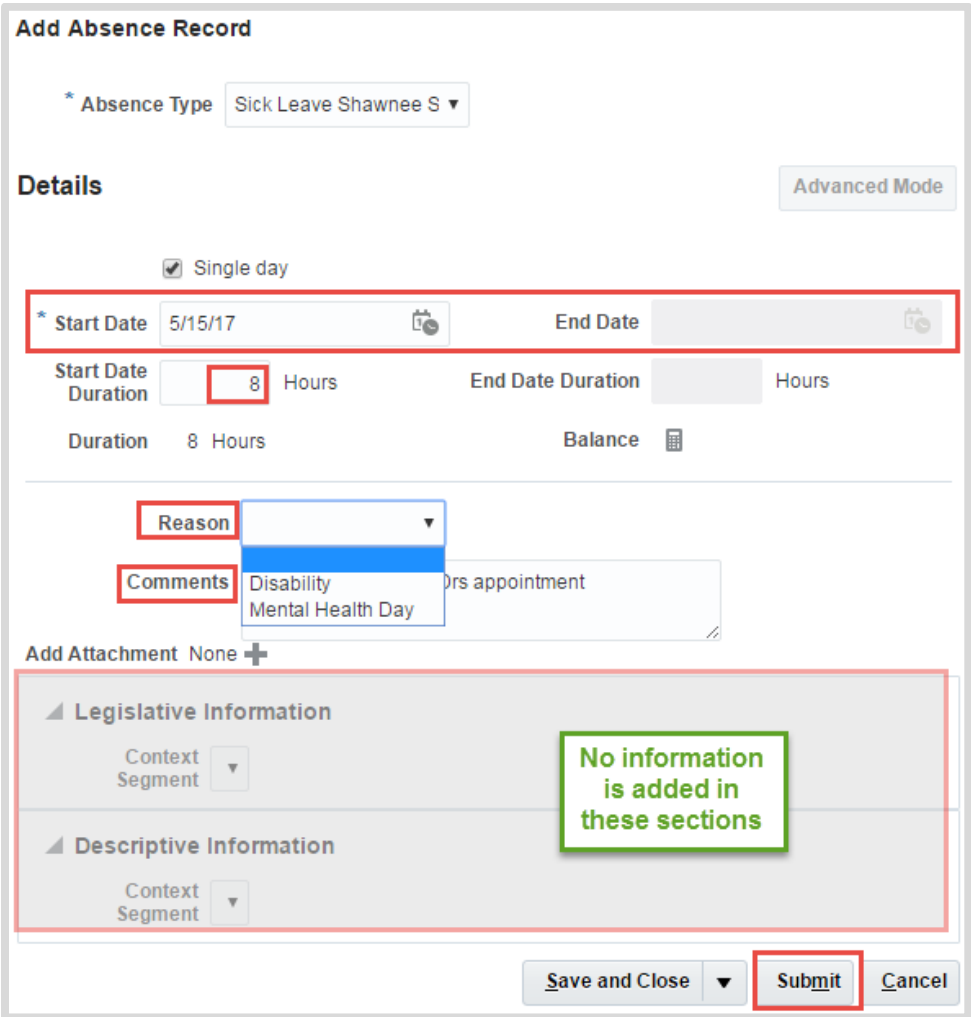

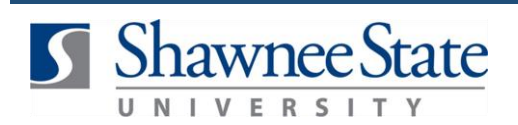

- **a.** Choose the Start & End Date. *Note!* If you click the checkbox for Single Day, the End Date is deactivated.
	- i. Start & End Date Durations automatically populate according to your working hours. If you are requesting a partial day off, adjust the hours accordingly.
		- **b.** Select Reason (required for some absences).
- **c.** Add any necessary comments. *Note!* Comments should remain general and without detail. I.e.: medial appointment.
	- **d.** No action is needed in the Legislative and Descriptive Information fields.
- **e.** Click "Submit" to submit the request for manager approval. A confirmation will appear.

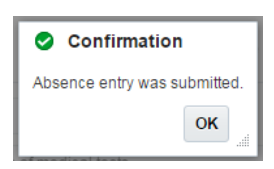

Other possible actions include:

Click "Save and Close" to save the request to submit at a later time for manager approval.

Click "Cancel" to cancel the transaction and not save it.

View the absence request and its status on your Absence page

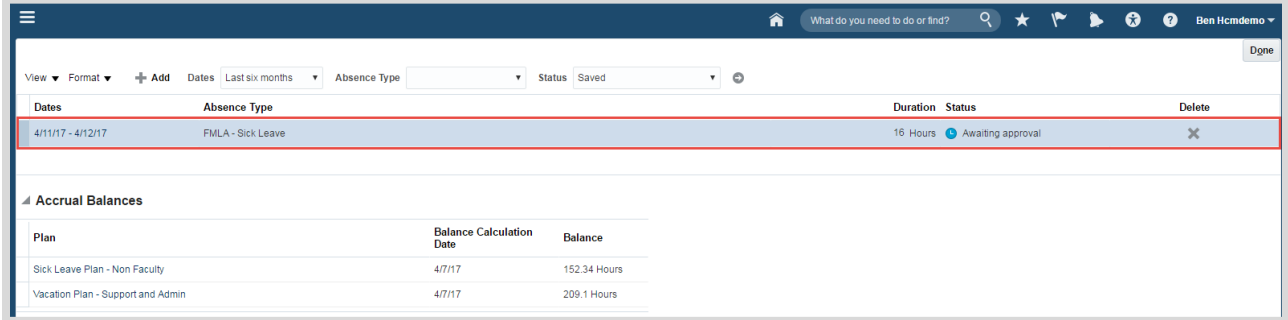

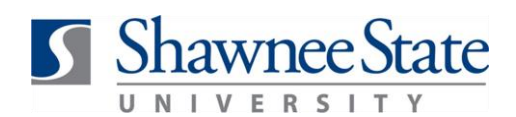

<span id="page-5-0"></span>**Part Two: Request Time Off: Advanced Mode—For Employees with Multiple Assignments (2+ jobs)** 

Advanced Mode is used to enter a different number of hours for a range of dates and for employees with variable work schedules or multiple assignments (multiple positions).

Follow these steps to request time off using the Advanced function.

Starting from the Manage Absence Records page:

Click the "+" Add button.

Select Absence Type from the drop down list.

Click Advanced Mode from the Add Absence Record window.

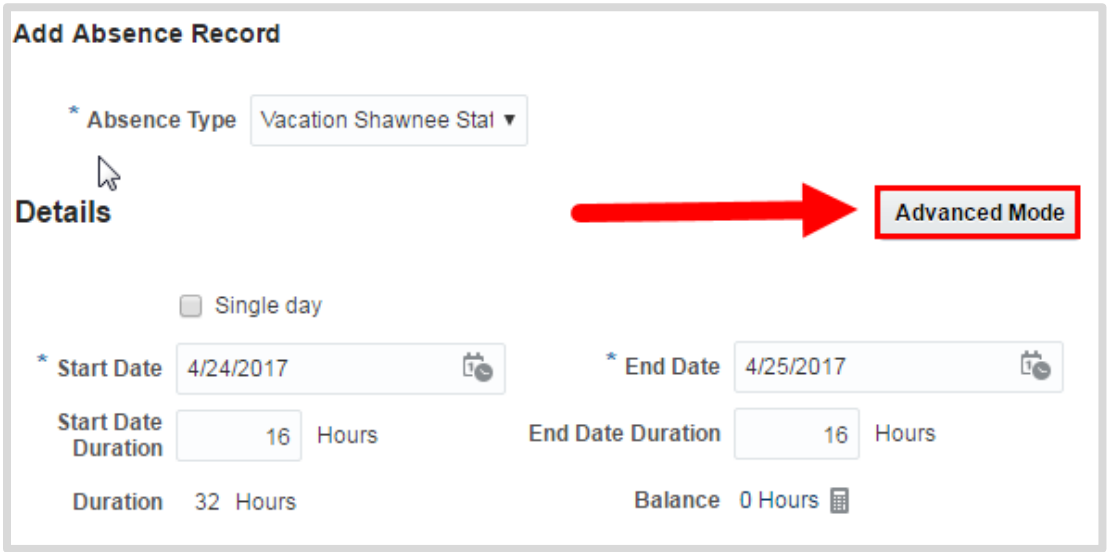

Note: If you have multiple assignments you **must** use Advanced Mode when submitting an absence. **If you do not,** *the time off request will be charged to all* **assignments,** increasing the leave time beyond what is necessary to charge.

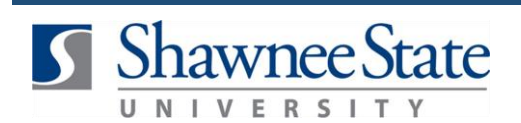

View the Advanced Mode Form and complete the following steps to submit an absence:

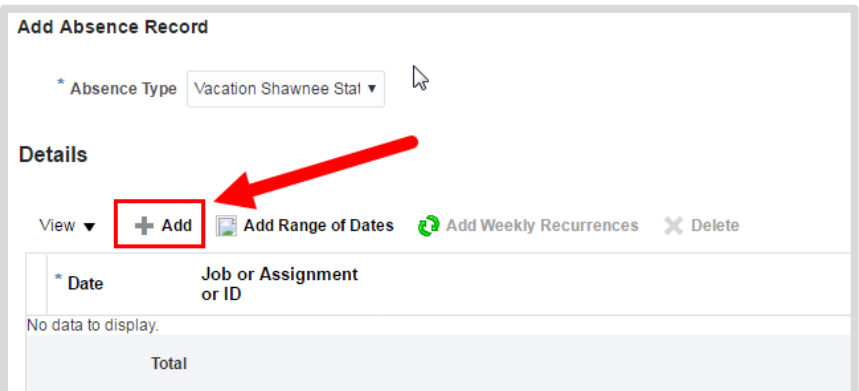

**a.** Click the "+" Add button to enter your time off request.

### Select the Date

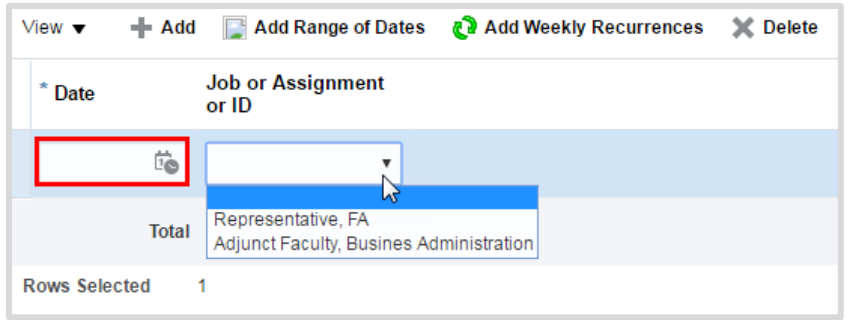

Select the Assignment (job) for which you are taking time off.

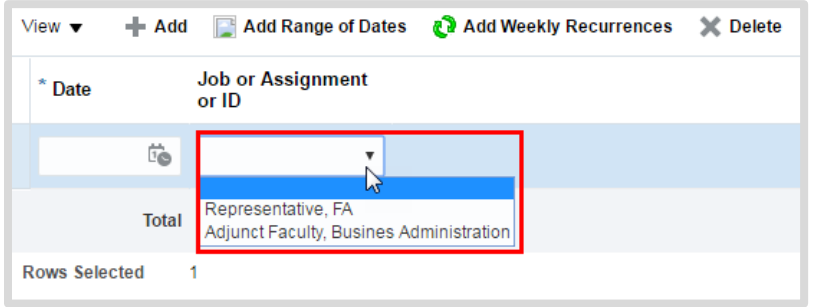

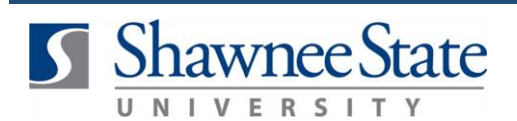

In the box on the right, enter the number of hours you are taking off. (I.e.: 8 hours).

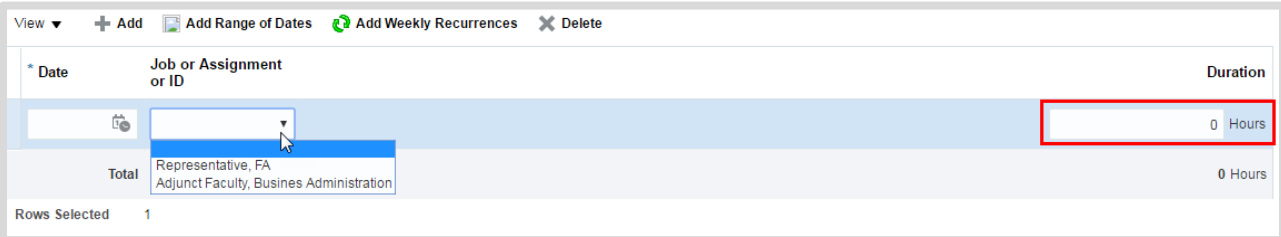

**b.** To add multiple dates at a time, click Add Range of Dates.

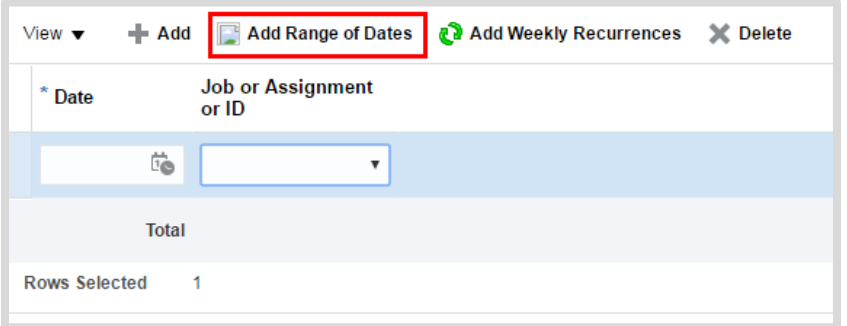

i. View the Add Range of Dates form and complete the required fields.

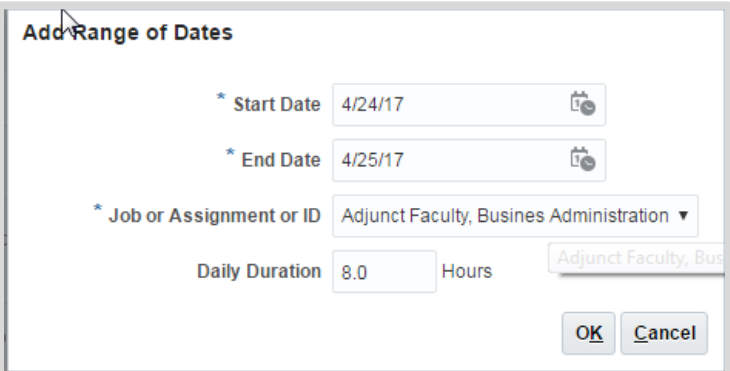

Enter the start date and end date in the format MM/DD/YY.

Select the Job or Assignment for which you are requesting time off.

Enter the duration of hours for the days (I.e.: 8 hours).

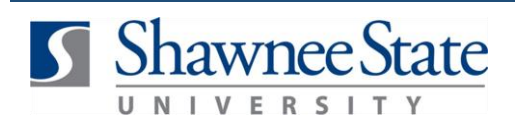

Enter the reason for the absence type, if prompted. Reason and comments should remain general and without detail. (I.e.: medical appointment)

- ii. Click "OK" to populate each date into the Advanced Mode screen.
- iii. Review all entered absences. You can also edit or delete entries from here.

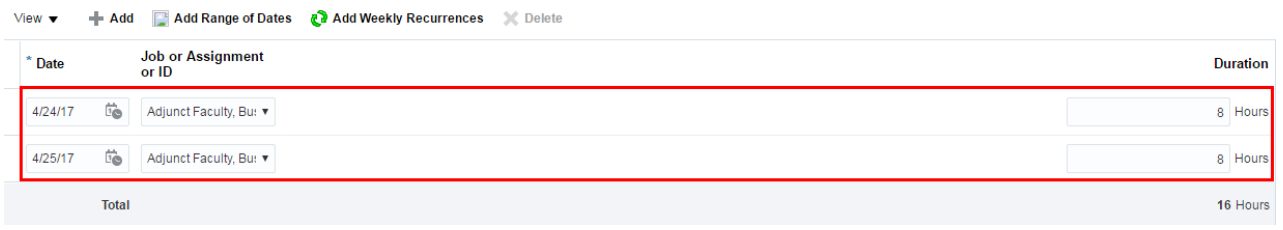

- 1. To edit the individual entry, change the date, assignment, or duration.
- 2. To delete the individual entry, click the entry's row and then click the X "Delete" button.
- i. Click "Submit" to submit your entered absences for approval.

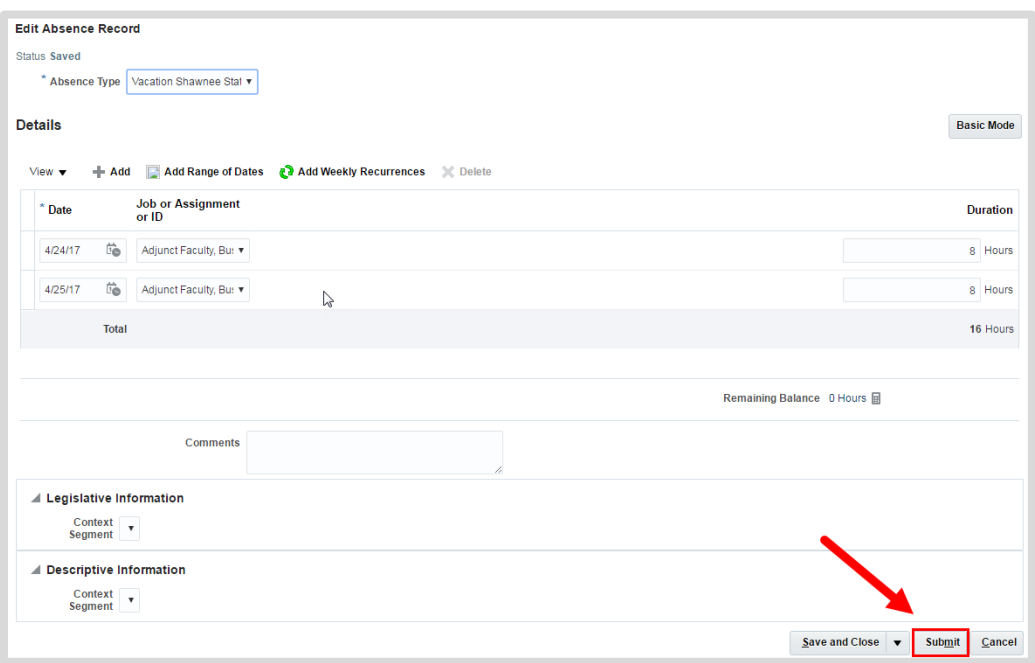

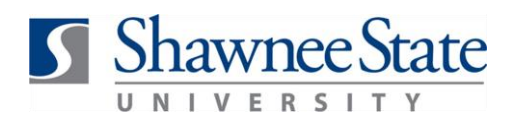

Sick Leave Plan - Non Faculty

Vacation Plan - Support and Admin

# **Absence (ESS): Absence Management for Employees**

### <span id="page-9-0"></span>**Part Three: View the status of an Absence Request**

Follow these instructions to view the status of your absence report:

- **1.** Navigate to the main Manage Absence Records screen.
	- **2.** Note the Status column.

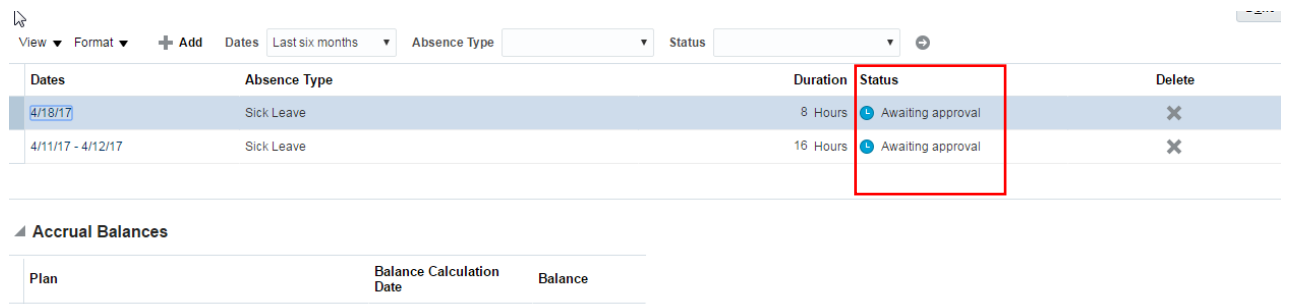

152 34 Hours

209.1 Hours

#### <span id="page-9-1"></span>**Part Four: Edit an Absence Record**

Follow these instructions to edit an absence request:

 $4/7/17$ 

 $4/7/17$ 

- **1.** Navigate to the main Manage Absence Records screen.
	- **2.** Click on the date of the absence you wish to edit.

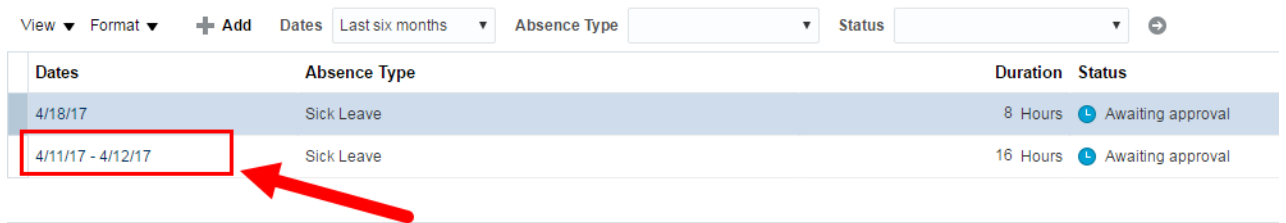

**3.** View the Edit Absence Record and edit your absence request as needed.

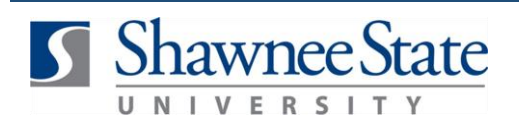

**Yes** 

**No** 

### a. If the Absence Type is changed, a warning will appear informing you that the previous absence information will be deleted.

#### A Warning

If you change the absence type, information specific to this absence type will be deleted in this absence. Do you want to continue? (ANC-3405074)

- b. Select Yes if you want to continue.
- c. Reenter date and reason. (This is required when editing an Absence Type)
	- i. When you change dates, the duration will change automatically.
	- d. Add a comment documenting the reason for the change.
- e. Skip the Legislative and Descriptive Information fields; no action is needed.
- f. Click Submit to submit the request for manager approval. A confirmation appears.

<span id="page-10-0"></span>**Note:** If you edit an absence request after you've submitted your timesheet, you must resubmit your timesheet. If you do not, the timesheet defaults back to "saved" status and will not be submitted to Payroll for processing.

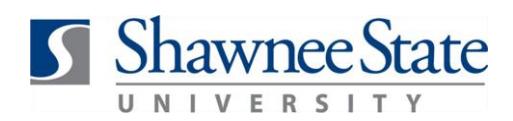

#### **Part Five: Delete an Absence Request**

To delete a pending, approved or completed absence request:

- **1.** Navigate to the main Manage Absence Records screen to locate the pending request
	- **2.** Click the "X" in the Delete column for the absence you want to delete.

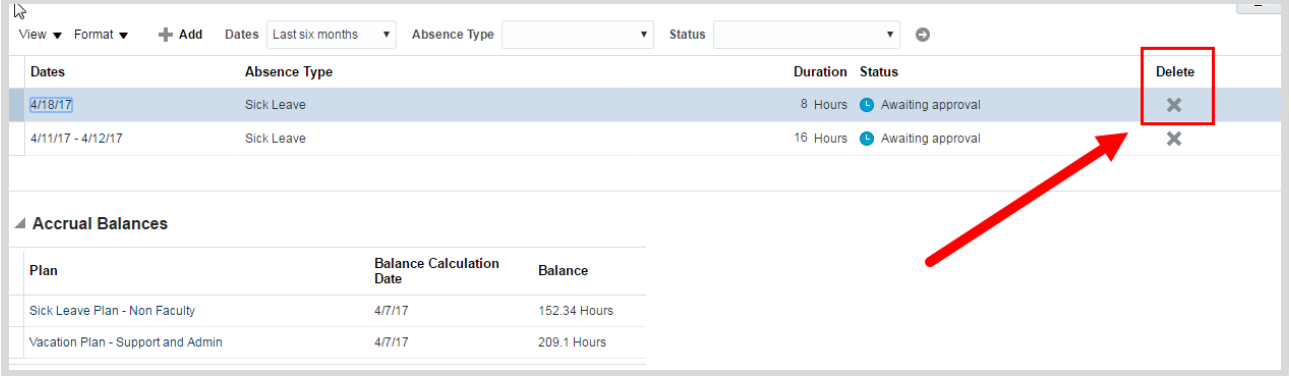

**3.** Click "Yes" in the popup window to confirm deletion of your pending request.

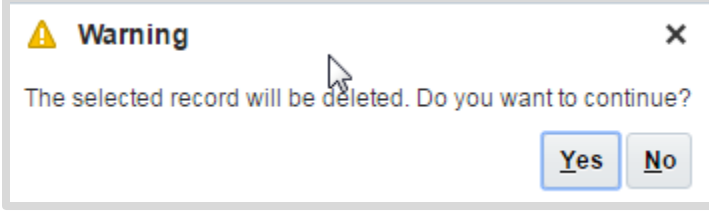

**4.** View your updated Manage Absence Records screen to see that your request status now says "Withdrawn."

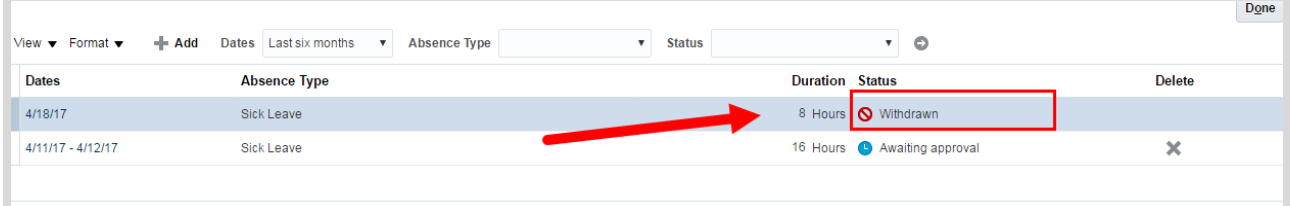

When deleting an absence record that was previously **approved and completed**, the status will display as "Awaiting withdrawal approval" as your supervisor will have to approve the deletion.

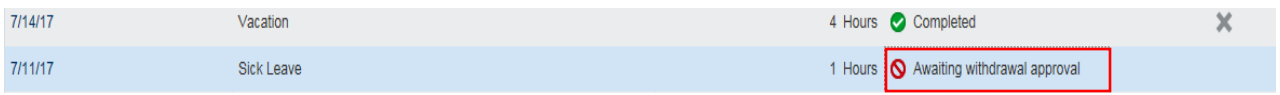

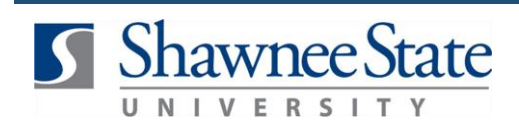

#### **Final Notes**

By following these instructions, you can successfully submit absence requests, edit and delete absence requests and view your current and projected absence balances.